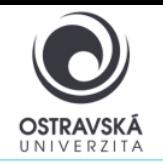

### **K čemu je to dobré?**

Pomocí VPN se připojíte do sítě Ostravské univerzity, jako byste byl přímo připojen ve své pracovně nebo učebně OU, ať už jste kdekoliv. Máte tak přístup k službám OU, které nemusí být dostupné přímo z internetu.

### **Pro koho je služba k dispozici?**

Služba je k dispozici pro všechny studenty i zaměstnance Ostravské univerzity a pro externí uživatele, kteří potřebují mít přístup k síti Ostravské univerzity.

### **Jak se mohu připojit?**

Uživatelé mohou využít VPN připojení pomocí SSL-VPN klienta FortiClient. Po nainstalování klienta FortiClient do svého zařízení dostane Vaše zařízení přidělenou IP adresu sítě OU.

#### **Odkaz ke stažení**

[https://play.google.com/store/apps/details?id=com.fortinet.forticlient\\_vpn&hl=cs&gl=US](https://play.google.com/store/apps/details?id=com.fortinet.forticlient_vpn&hl=cs&gl=US)

**Přes Google play zvolte: FotiClient VPN**

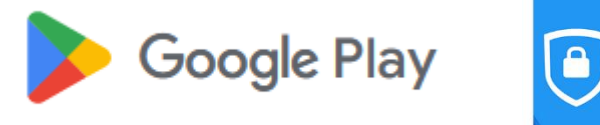

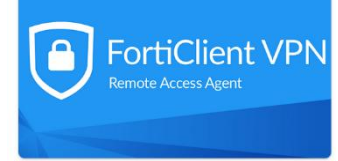

### **Parametry pro nastavení**

Jako název (VPN Name) zadejte: VPN OU, typ VPN zvolte: SSL VPN

Remote gateway address, zadejte: vpn.osu.cz

Username: zde zadejte své přihlašovací jméno, obvykle shodné s přihlašovacím jménem do portálu.

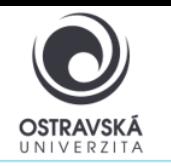

## **PODROBNÝ POPIS INSTALACE A NASTAVENÍ**

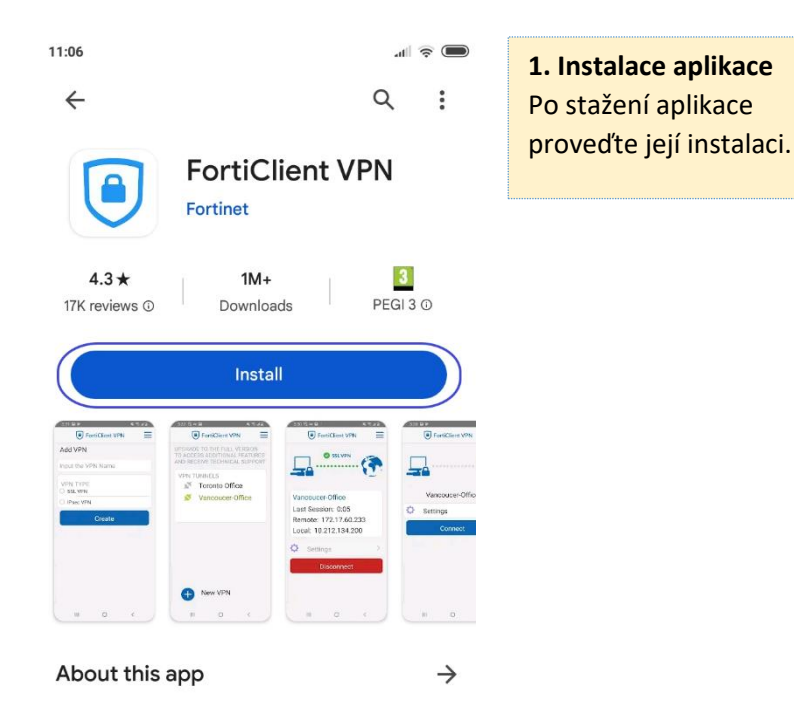

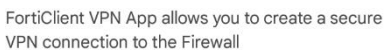

 $\int$  Rueinace

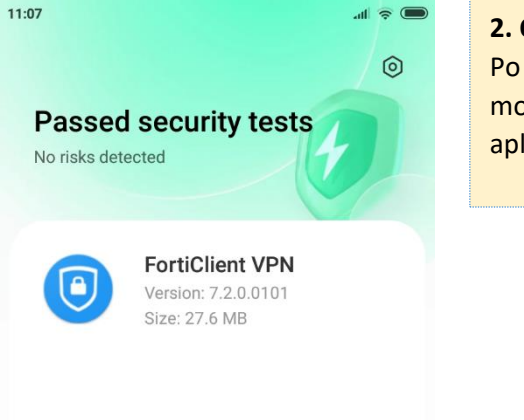

**2. Otevření aplikace** Po instalaci do mobilního zařízení aplikaci spusťte.

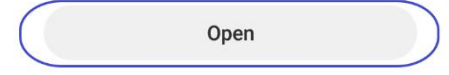

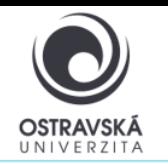

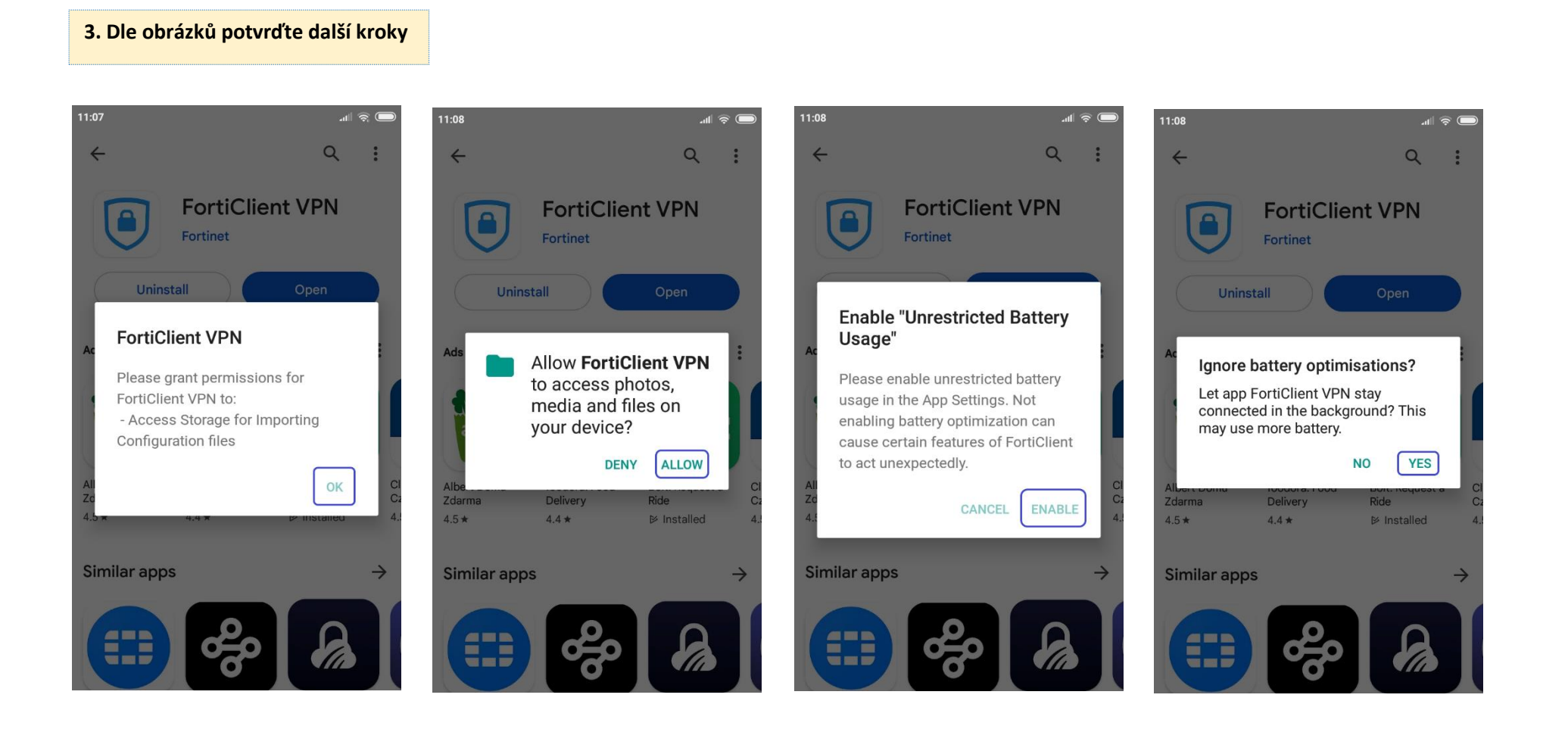

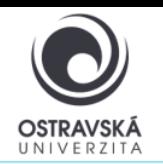

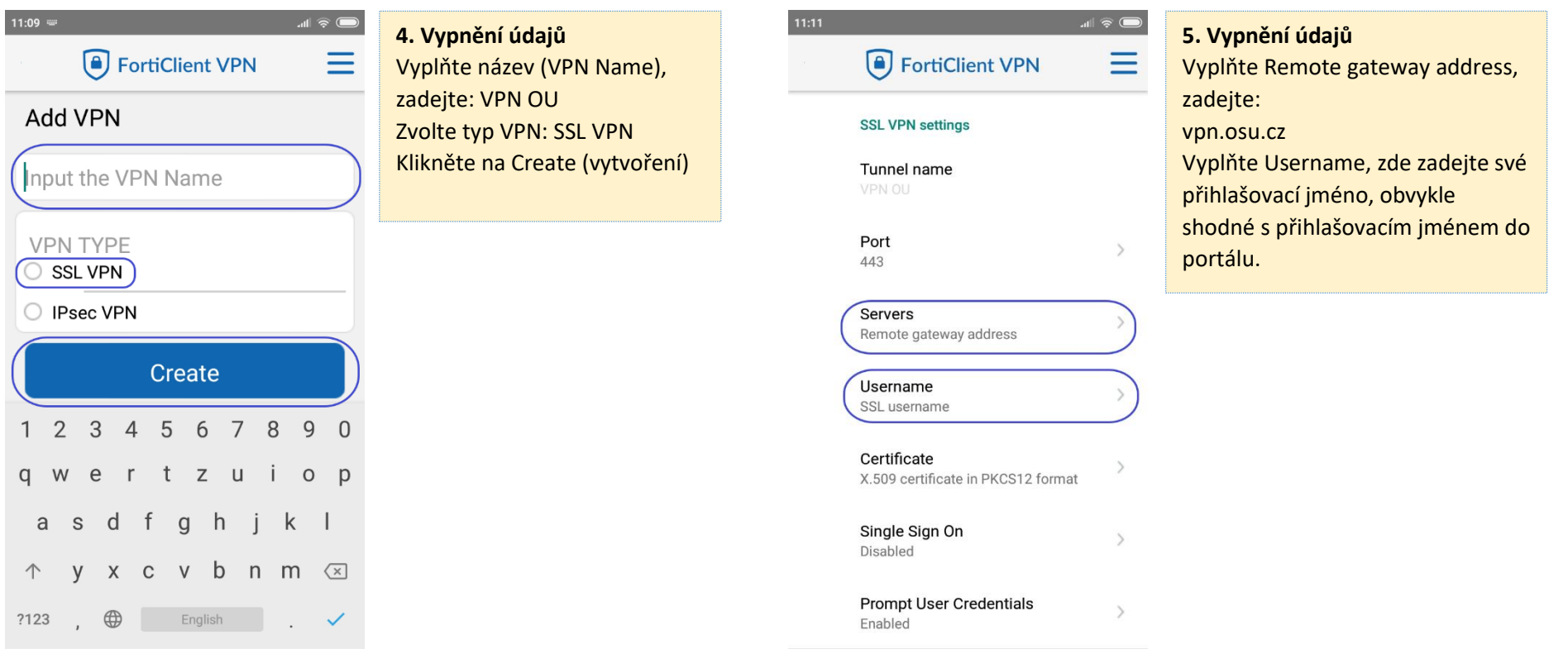

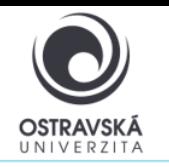

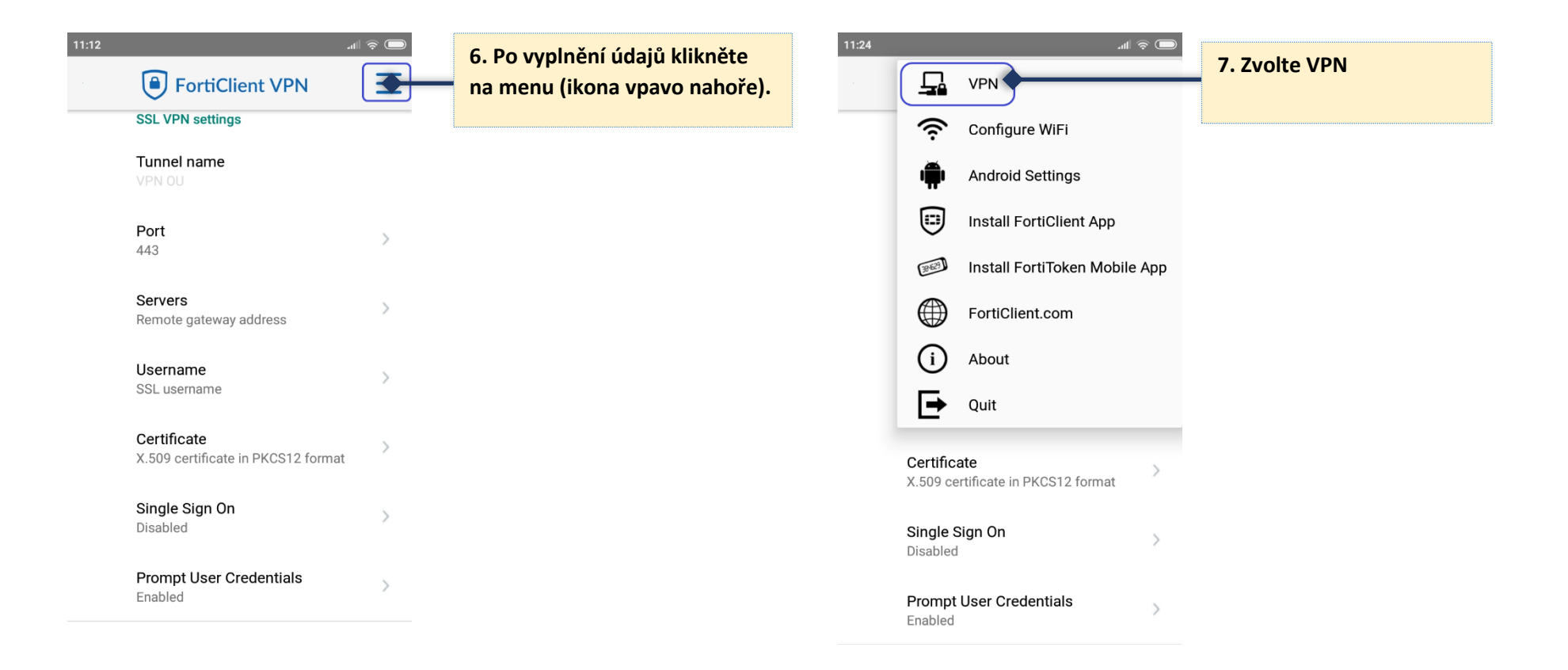

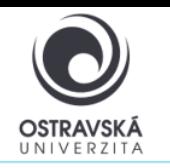

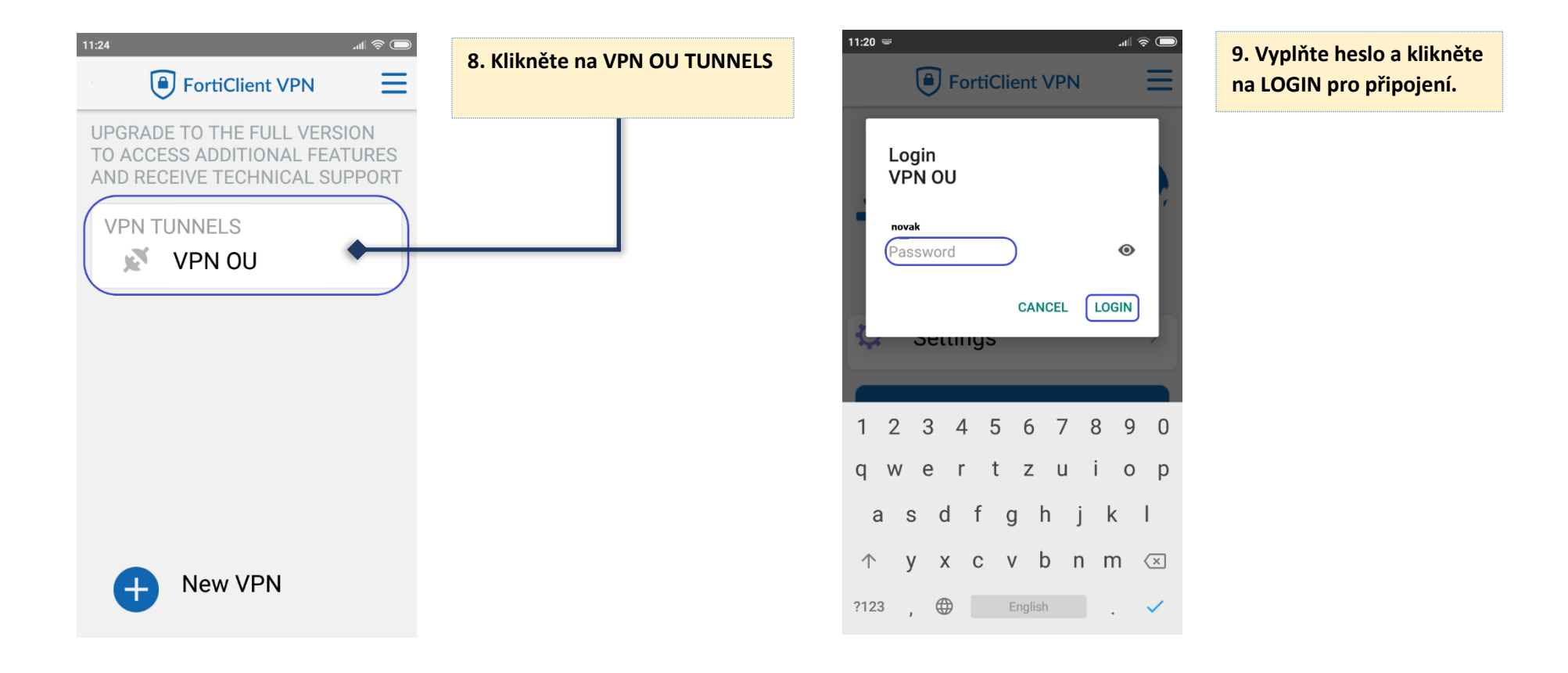

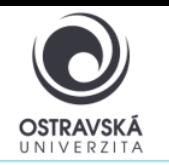

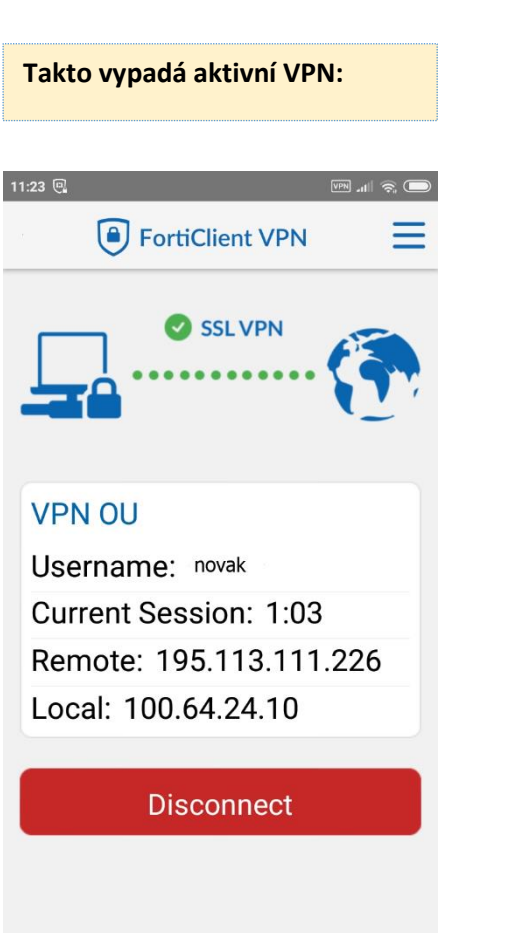